# JEAS DE USO

# **Pre-carga mediada**

 *Universidad Tecnológica Nacional*

 *Rectorado* 

Elaborado por la Unidad de Gestión Central del RIA

*2024*

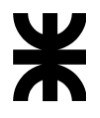

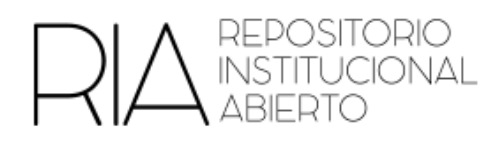

# **Pre-carga mediada**

La pre-carga mediada es el acto por el cual una persona hace una primera carga en una determinada colección en el RIA. Luego de esto, el equipo local de la Unidad Académica, evalúa, edita y/o aprueba la publicación en el RIA.

# **a) Habilitar la pre-carga**

1. La persona (sin rol de administración) debe solicitar al equipo local el acceso para la realización de la pre-carga. Deberá asimismo aclarar en qué colección realizará esta pre-carga

En caso de que no exista este usuario, un administrador o administradora de la comunidad deberá dar de alta al usuario/a.

- 2. Un administrador o administradora deberá ingresar con usuario y contraseña en el RIA.
- 3. Ingresar a la comunidad correspondiente.
- 4. En el sector izquierdo encontrarán la opción Editar Colección

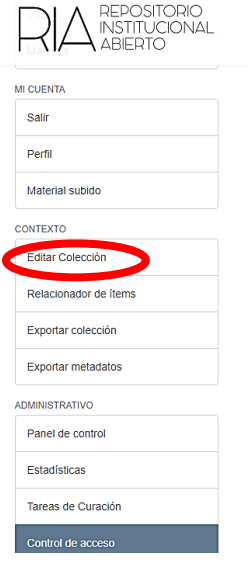

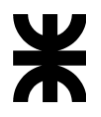

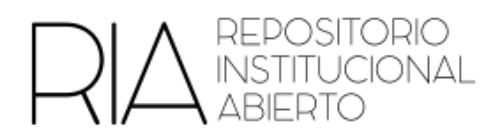

# 5. Hacer clic en Asignar Roles

#### Editar colección: INGLES I

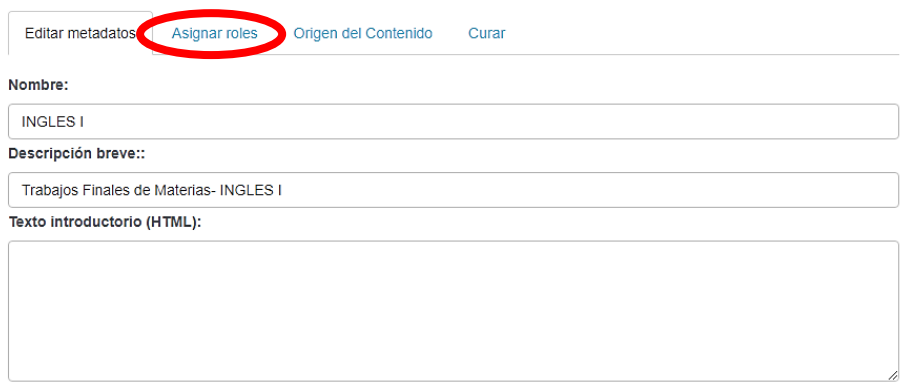

# 6. En Publicadores, hacer clic en la colección

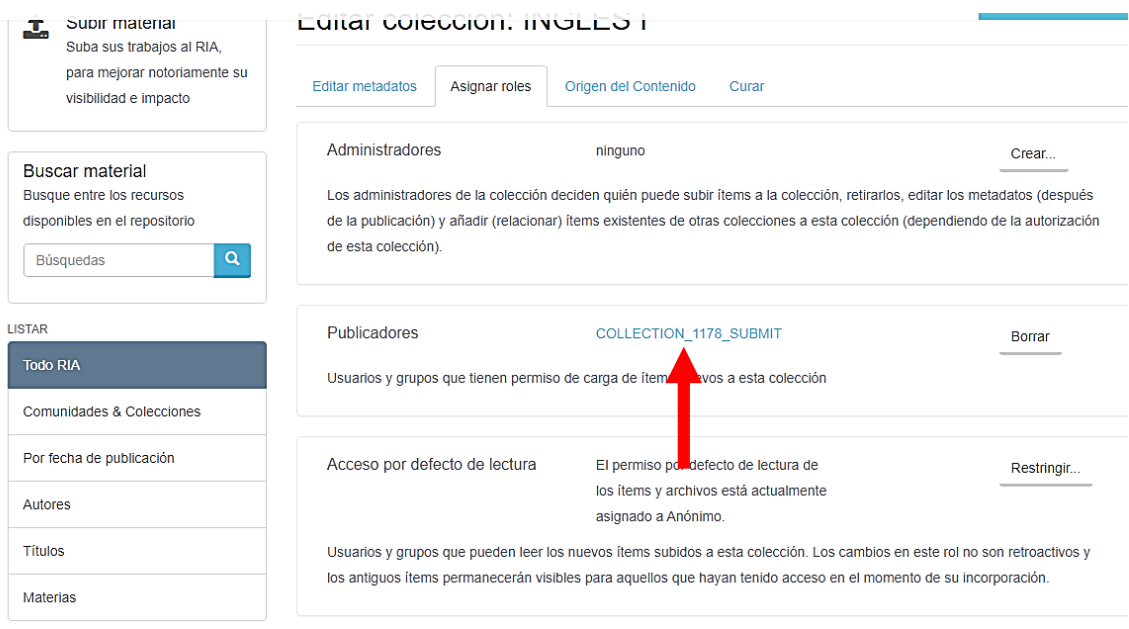

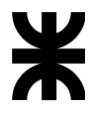

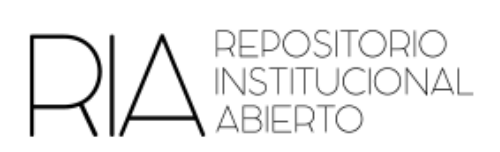

7. Buscar a la persona deseada y hacer clic en Usuarios

Editor de grupos: COLLECTION 1178 SUBMIT (id: 1063)

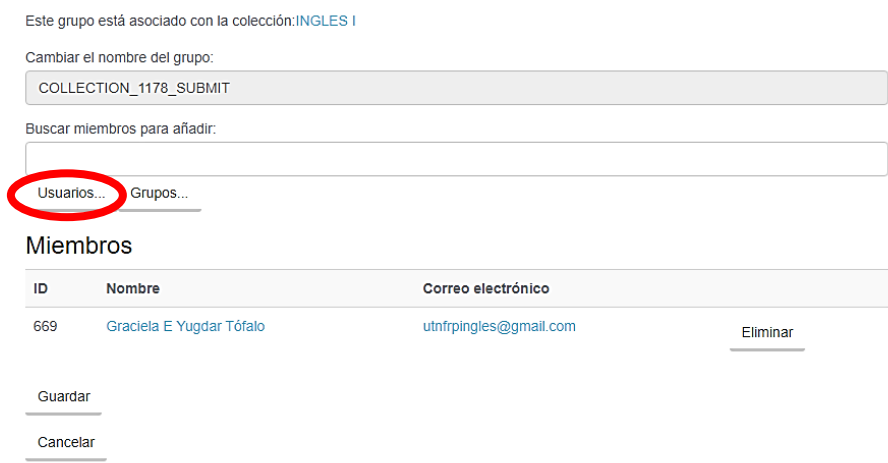

8. Aparecerá una lista de usuarios. Hacer clic en Añadir

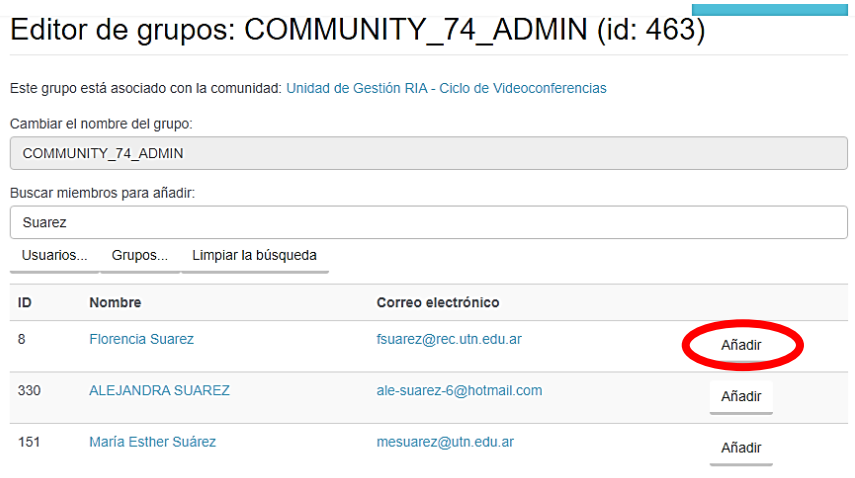

Se puede repetir este paso la cantidad de veces necesarias para añadir la cantidad de personas deseadas.

Luego hacer click en **Guardar**

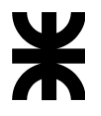

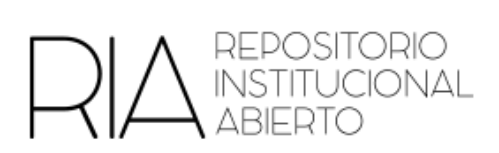

9. Elegir alguna de las siguientes opciones, de acuerdo con las necesidades de las Unidades

Académicas y hacer clic en Crear

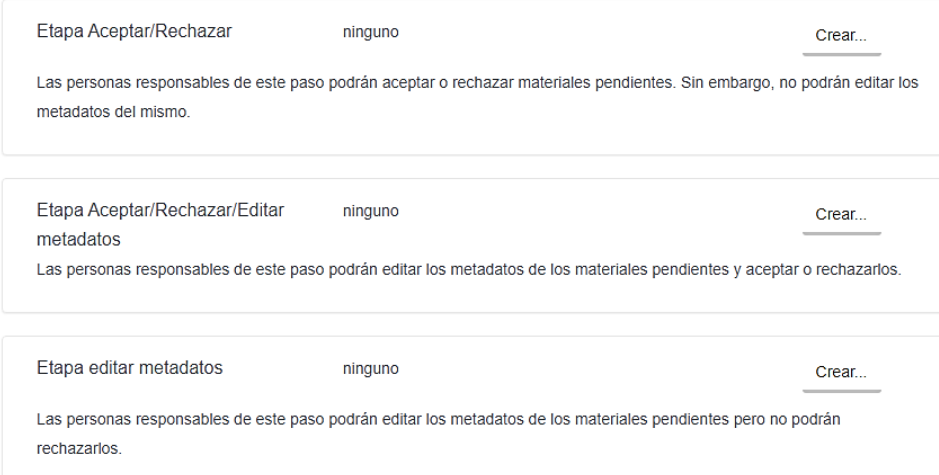

10. Buscar a la persona deseada y hacer clic en Usuarios

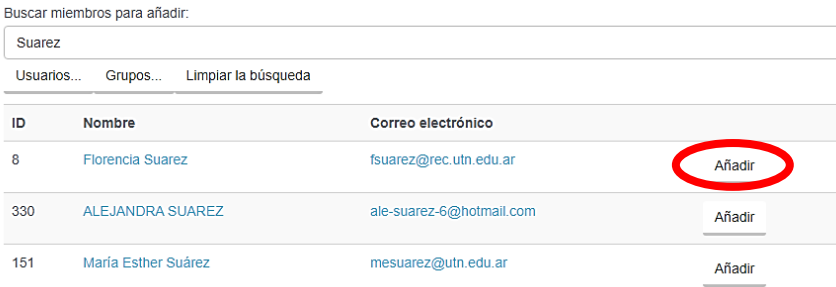

Las personas que se agreguen en este paso, serán quienes acepten, rechacen o editen los objetos subidos en la pre-carga.

Se puede repetir este paso la cantidad de veces necesarias para añadir la cantidad de personas deseadas.

Luego hacer click en **Guardar**

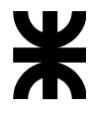

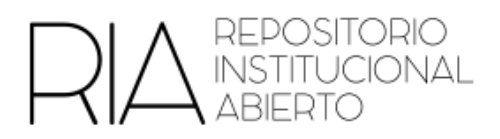

### **b) Proceso para aceptar, rechazar o editar los objetos subidos a la pre-carga**

1. A las personas administradoras de la subcomunidad de la FR les va a llegar un mail avisando que se subió un ítem.

Haciendo clic en ese enlace podrán ver la siguiente pantalla

Tareas del flujo de trabajo

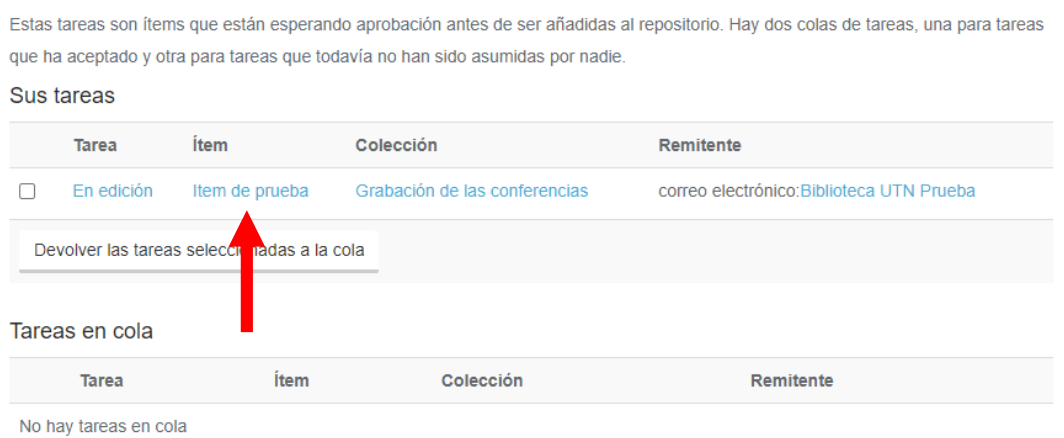

- 2. Hacer clic en el ítem. Aparecerá el item pre-cargado y podrán ver los metadatos.
- 3. Si el objeto estuviera en condiciones de mostrarse en el RIA, hacer clic en "Aprobar ítem".

Acciones posibles para esta tarea:

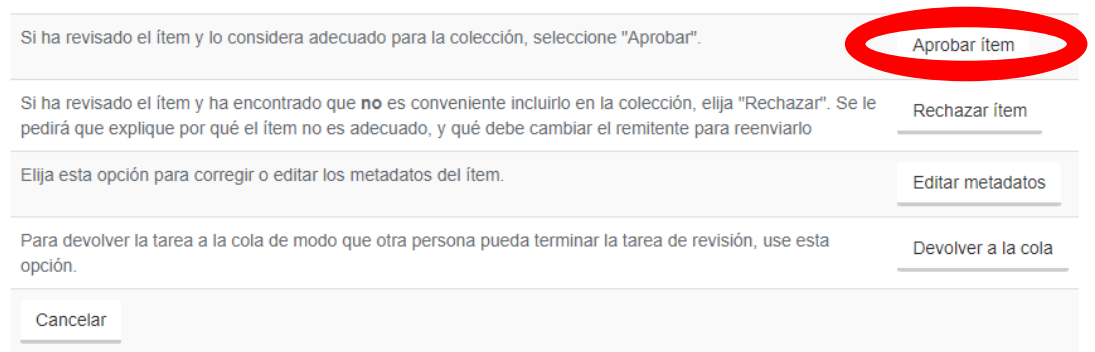

También se puede **rechazar** o **editar** los metadatos si consideran necesario.

4. A la persona que lo publicó, le llegará un mail avisando que su trabajo fue aprobado y ya se encuentra disponible en el repositorio.